# **Lakáshitel vizsgálat SAS Enterprise Miner 5.3 alkalmazásával**

Készítette: Soltész Gábor

[solteszgabee@gmail.com](mailto:solteszgabee@gmail.com)

2010.

1 **E-mail: office@calculus.hu, Web: www.calculus.hu, Tel./fax: +36/1/463-2274, Mobil: +36/20/935-0645, 405-6684| Új Calculus Bt. Cím: 1132 Budapest, Visegrádi u. 30., Levelezési cím: 1397 Budapest 62. Pf. 550.**

# Tartalomjegyzék

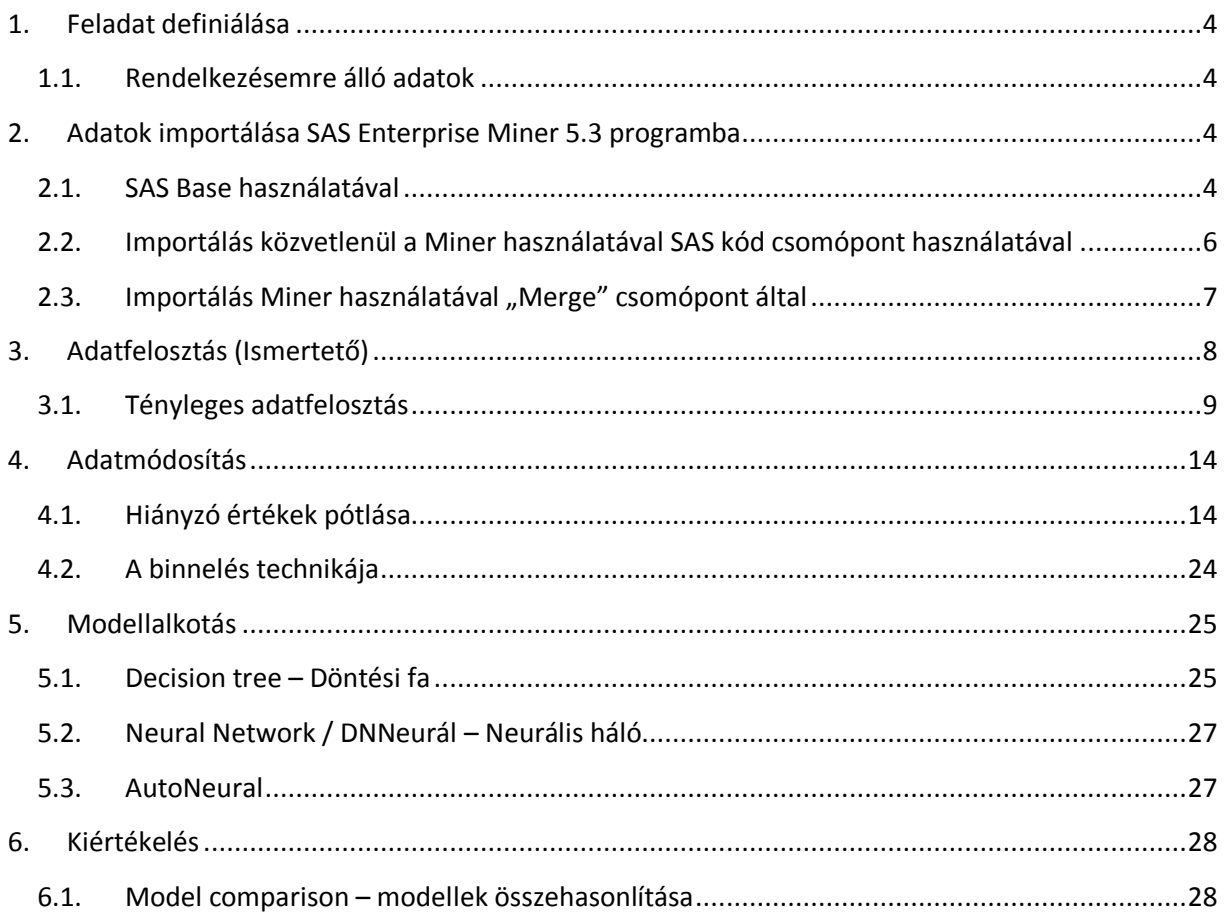

# Ábrajegyzék

![](_page_2_Picture_7.jpeg)

# <span id="page-3-0"></span>**1. Feladat definiálása**

A feladat az jó modell készítése, ami minden háztartás esetén egy jóslást ad számunkra, hogy az adott háztartás rendelkezik e lakáshitellel. A feladatot SAS Enterprise Miner 5.3 alkalmazásával valósítom meg.

### <span id="page-3-1"></span>**1.1. Rendelkezésemre álló adatok**

Az adatokat a KSH háztartás és személy állományából válogattam le. Ez az adatállomány már csak az elemzéshez valamilyen mértékben kötődő változókat tartalmazza. A KSH állományok xls kiterjesztéssel rendelkeznek, így ezeket a táblákat elsőként importálni kell SAS adattáblává, mivel a Miner önmagában nem képes importálásra. Az importálás után rendelkezésünkre állnak a KSH adatállományok a "c:\hitel" könyvtárban.

# <span id="page-3-2"></span>**2. Adatok importálása SAS Enterprise Miner 5.3 programba**

Ebben a pontban az adatállományokat importáljuk a SAS Enterprise Miner 5.3 változatba. A cél, hogy egy projekt létrehozása esetén az adatállományok elérhetőek legyenek. Ennek a megvalósításnak több útja is lehetséges.

### <span id="page-3-3"></span>**2.1. SAS Base használatával**

Ebben az esetben elindítjuk a SAS Base-t, majd az alábbi kóddal leválogatom a szükséges változókat. Ezek után végrehajtok egy illesztést és 1 adatállományt (*gen\_hazt*) generálok a korábbi állományaimból. Ez az állomány a "c:\em" könyvtárban található.

```
/*Könytárak definiálása*/
libname hitel 'c:\hitel';
libname em 'c:\em';
/*Háztartás állomány leválogatása*/
data new hazt;
 set hitel.hazt(keep =hazon HLETS hlakft hlanm HLBER HLTOR HLKTG HLVIL 
HLAKHI HLGAZF HLVIZ HLFUT HLHIT
   HLKTR HKOMP HAERT HMLAK HUD HEPTEL HMEZFOL HNJE HLAKA HLTIP HMOTOKA 
HMOTOKB
   HMOTOKC HMOTOVA HMOTOVB HMOTOVC HSTSZGA HSTSZGB HSTSZGC HCTSZGA) ;
run;
/*Személy állomány leválogatása*/
data new_szem;
set hitel.szem(keep= hazon sneme szkor scsap scsal SCSAL SBISK1 SBISK3 
ESNJ SFEOR SHAZTFO SDOHE SKAVE SGYOR);
run;
/*Illesztés*/
proc sql;
 create table em.gen_hazt as
```

```
select a.*, b.*
   from
     new_hazt as a
     left join
     new_szem as b
   on a.hazon = b.hazon;
  quit;
data em.gen_hazt;
 set em.gen hazt;
      if hlakft=. then hitel=0;
      else hitel=1;
      label hitel="Történt e hitelfelvétel";
run;
```
Ezek után a leválogatott adatállományt a "c:\em" könyvtárban mentettem el *gen\_hazt* néven.

Elindítom a SAS Enterprise Miner 5.3-t.

Létre kell hoznunk egy új projektet. Ezt az alábbiak szerint tehetjük meg.

### *Fájl / New / Project*

Meg kell adnunk a projekt nevét és a SAS szervert, amin dolgozni akaFuttatásk.

Esetemben a projekt neve *hitel* a szerver pedig a *SASMain – Logical Workspace server*

A projekt létrehozása után az első legfontosabb dolog a forrásállományok definiálása. Ezt a project panel segítségével egyszerűen megtehetem az *Adatforrásra* (DataSource) ikonra kattintva. (1[. ábra](#page-4-0))

![](_page_4_Picture_8.jpeg)

**1. ábra Adatforrás meghatározása**

<span id="page-4-0"></span>Metaadat forrásnak válasszunk SAS táblát.

Következő lépés a kívánt SAS tábla kiválasztása. Azonban itt alapértelmezés szerint csak a programmal telepített és definiált könyvtárak találhatók, így első lépésként egy új könyvtárat kell létrehozni. Ezt a 1[. ábra](#page-4-0) alapján az *Intéző* (*Explorer)* segítségével tehetjük meg.

Az Explorer ablakban jobb klikk majd a *Könyvtárkezelő* (**Manage Library…) (**2[. ábra](#page-5-1)**)**

![](_page_5_Picture_139.jpeg)

<span id="page-5-1"></span>**2. ábra Explorer ablak**

Új könyvtárat akarunk létrehozni. Ehhez definiálnunk kell a könyvtár nevét és az adott könyvtár elérési útját, esetemben ez *EM*, és az elérési út *c:\EM*.

**FONTOS**, hogy annak a könyvtárnak az elérési útját adjuk meg, amiben a korábban létrehozott SAS állomány található *(gen\_hazt.sas7bdat).* Ellenkező esetben csak azokkal a SAS táblákkal fogunk tudni dolgozni, amik az adott könyvtárban találhatók.

Amint létrehoztuk a kívánt könyvtárat ellenőrizzük, hogy a kívánt névvel és tartalommal hoztuk e létre, ehhez először is frissíteni kell a könyvtárstruktúrát.

Klikkeljünk a *Könyvtárfrissítés* (**Refresh Library…)** parancsra. (2[. ábra](#page-5-1))

Ha mindent jól csináltunk, akkor a következő ábrát kell, hogy kapjuk. (3[. ábra](#page-5-2))

![](_page_5_Picture_140.jpeg)

#### <span id="page-5-2"></span>**3. ábra Importált SAS adattábla**

Ezek után hozzuk létre az adatforrást, amivel dolgozni szeretnénk, ehhez használjuk az *Adatforrás létrehozás* (**Create Data Source)** utasítást használva. (1[. ábra](#page-4-0)) Forrásnak válasszuk ki az *Em* könyvtárban található *Gen\_hazt* SAS adattáblát. Ezek után a projekt panel *Adatforrások* pontja alatt megjelenik a kiválasztott tábla.

# <span id="page-5-0"></span>**2.2. Importálás közvetlenül a Miner használatával SAS kód csomópont használatával**

Hozzunk létre egy új projektet az előző pontban leírtaknak megfelelően. Majd hozzunk létre egy diagramot.

Diagramot a Projekt Panel segítségével tudunk létrehozni a *Diagramok* mappára klikkelve, majd a *Diagram létrehozása* parancsot választva.(**Hiba! A hivatkozási forrás nem található.**) A létrehozott diagram neve legyen *hitel.*

![](_page_6_Picture_129.jpeg)

<span id="page-6-1"></span>**4. ábra Diagram létrehozása**

A létrehozott diagramon, helyezzünk el egy *SAS kód* csomópontot, amit a "*Utility"* fül alatt találunk meg. A bal oldali tulajdonságok panelen válasszuk a "Kód" pontot, majd adjuk meg a fent található kódot. Majd jobb klikk a csomóponton és *Futtatás*. (5[. ábra](#page-6-2))

![](_page_6_Picture_130.jpeg)

### <span id="page-6-2"></span>**5. ábra SAS kód futtatása**

A kód hatására létrejött az adatállomány a "c:\em" könyvtárba gen\_hazt néven. Következő lépésben a projekthez kell rendelni az adatállományt. Ezt az 1[. ábra](#page-4-0) alapján lehet megvalósítani.

### <span id="page-6-0"></span>**2.3. Importálás Miner használatával "Merge" csomópont által**

Kezdeti feltevés, hogy a két KSH adatállomány SAS formátumban a "c:\hitel" könyvtárban már a rendelkezésünkre áll.

Indítsuk el a Miner-t, és definiáljuk "c:\hitel" elérési úttal a *Hitel* nevű könyvtárat az 1[. ábra](#page-4-0) alapján. Ebben az esetben a definiált könyvtár két darab fájlt fog tartalmazni és nekünk mind a kettőt hozzá kell rendelnünk a projektünk adatforrás könyvtárához. (6[. ábra](#page-7-1) bal felső sarok)

Hozzunk létre egy diagramot "lakáshitel néven" a 4[. ábra](#page-6-1) alapján, majd helyezzünk el a két forrásállományt a munkaterületen és kössünk hozzájuk egy *Illesztés* (**Merge**) csomópontot. (6[. ábra](#page-7-1))

A forrásállományokon a *Változók szerkesztése* (**Edit Variables…**) segítségével határozzuk meg az a számunkra szükségtelen változókat. Ezt az *Elvetés* (**Drop**) oszlopban adhatjuk meg. A megtartani kívánt változókat a SAS kód "*set*" parancs "*keep=*" utasítása tartalmazza.

![](_page_7_Picture_178.jpeg)

<span id="page-7-1"></span>**6. ábra Illesztés alkalmazása**

Az előző módosításokat hajtsuk végre a másik adatállományon is. Természetesen a hozzá tartozó változók megtartásával.

Majd mind a két állomány esetén állítsuk be a *Változók szerkesztése* pont segítségével a HAZON változó *Szabály* (**Role**) szerepét *Input*-ról *ID*-re.

Következő lépésben az *Illesztés* csomópontban, adjuk meg az illesztési változót. Esetünkben ez a változó a *HAZON*.

![](_page_7_Picture_179.jpeg)

### <span id="page-7-2"></span>**7. ábra Illesztési változó meghatározása**

Az *Illesztési szabály* (**MergeRole**) oszlopban állítsuk a HAZON változót *By*-ra. (7[. ábra](#page-7-2))

Futtassuk a csomópontot és tekintsük meg az eredményt a bal oldali *exportált adatok* (**Exported Date**) tulajdonság résznél, majd a kapott ablakban válasszuk *a tanuló* (**TRAIN**) adatokat és nyomjuk meg a *Böngészés* (**Browse**) gombot.

# <span id="page-7-0"></span>**3. Adatfelosztás (Ismertető)**

A SAS Enterprise Miner-ben az *Adatfelosztás* (**Data Partition**) csomópont hozza létre a tanuláshoz használt tanuló adathalmazt (Train), a tanulás visszacsatolásához használt valódiság ellenőrzése (Validation) halmazt és a tanulás folyamatától szigorúan elkülönített teszt (Test) halmazt.

A Validation halmazt valójában nem minden tanuló algoritmus használja, ezek esetében a Validation halmaz Test halmaz minőségben marad meg. Sajnos jelen pillanatban még nem tudtuk meghatározni, mely modell csomópontok igényelnek Validation halmazt.

Kössünk egy ilyen csomópontot az Illesztés csomópont után. (8[. ábra](#page-8-1))

![](_page_8_Picture_153.jpeg)

![](_page_8_Figure_2.jpeg)

### <span id="page-8-1"></span>**8. ábra Adatfelosztás**

Az adatfelosztás beállításai között szerepel a megfelelő metódus kiválasztása. A Miner az alábbi metódusok alapján képes felosztani az adatállományt.

- Véletlen alapú szelekcióval, bináris célváltozónál alapértelmezett.
- $\bullet$ Klasztereket alakít ki a megfigyelésekből és ezeken belül alkalmazza a véletlen felosztást. Class célváltozó esetén alapértelmezett, a klaszterezés alapja célváltozó.
- Stratified (rétegzett) esetben előre definiált klasztereken belül alkalmazza véletlen elosztást.

### <span id="page-8-0"></span>**3.1. Tényleges adatfelosztás**

Ha megfigyeljük az adatállományunkat, akkor láthatjuk, hogy több mint, 19000 rekordot tartalmaz. Mivel a célunk egy olyan modell megalkotása, mely előre jelzést ad arról, hogy egy ügyfél fog e hitelt felvenni, vagy sem, szükséges egy célváltozó kiválasztása. Itt előrejelzésről van szó és ebben az esetben a legcélszerűbb megoldás, ha a célváltozó bináris (2 értékű) változó, ami azt mondja meg, hogy az ügyfél vett e fel hitelt. Ha megfigyeljük az adatállományunkat, akkor láthatjuk, hogy erre csak egy változóból lehet egyértelműen következtetni. Ennek a változónak a neve: *Mennyi hitelt vettek fel (ezer Ft-ban)? – metaadat azonosító: HLAKFT.* Ennek a változónak a segítségével, lehetőség van egy olyan bináris változót létrehozni, ami megfelelő lesz célváltozónak. Ha az adatállományt a korábban ([SAS Base használatával\)](#page-3-3) ismertetett fejezet alapján hoztuk létre, akkor az ott definiált "Hitel" változó teljes mértékben megfelel célváltozónak. Ha azonban illesztéssel alkottuk meg a kiindulási állományunkat, akkor egy változó *transzformációs csomópontot* kell az illesztés után kötni (**Transform Varrriables**), majd a *formula* pontban létre kell hozni egy új változót (Create). (9[. ábra](#page-9-0))

Ezzel a lépéssel létrehoztunk egy "Hitel" bináris célváltozót, amit úgy képeztünk, hogy a "Van e lakáshitel törlesztése" – HLAKHI változóból eltávolítottuk a felesleges karaktereket, majd egész számmá konvertáltuk őket.

Most akármelyik lépéssel is hoztuk létre a forrásállományt, mindegyik esetben rendelkezésünkre kell, hogy álljon egy "Hitel" nevű változó, mely megfelel a fent definiált tulajdonságoknak.

![](_page_9_Picture_100.jpeg)

<span id="page-9-0"></span>**9. ábra Célváltozó létrehozása**

A biztonság végett tekintsük, meg a forrásállományunkat, vagy az illesztés esetében a (**Merge**) csomópont és válasszuk a *változó szerkesztés* parancsot. Itt keressük ki a "*hitel"* változó sorát, a beállításoknak azonosnak kell lenni az alábbi ábrán láthatóakkal. (10[. ábra](#page-9-1))

![](_page_9_Picture_101.jpeg)

#### <span id="page-9-1"></span>**10. ábra Célváltozó**

Ezek után kössünk az illesztés csomópont után egy *grafikus varázsló* (**Graph Explorer)** csomópontot. Válasszuk a változó parancsot a képernyő bal oldalán található beállítások panelen. Ezek után megjelenik a változók listája. Itt a használat (**Use**) szerepet állítsuk **No**-ra, kivétel a célváltozó esetén. Ha megvagyunk futassuk a csomópontot.

![](_page_9_Figure_6.jpeg)

<span id="page-9-2"></span>**11. ábra Célváltozó eloszlása**

Az ábrát megfigyelve szembetűnő lehet, hogy nagyok a különbségek. Ez az eset akkor is igaz, ha a futtatás előtt a beállítások panelen a mintavételezést véletlenre állítjuk és méretnek maximumot adunk meg.

Ebben az esetben több dolgot tehetünk.

- Módosíthatjuk a tanuló algoritmus kiértékelő statisztikáját (másik voltozót választunk)
- $\bullet$ Alkalmazunk egy profitmátrixot, így súlyokat rendelünk az egyes esetekhez
- Célesemények túldúsítása (túlmintavételezés)  $\bullet$

Ebben a példában viszont egy teljesen más megoldást választunk. Kialakítunk egy rész mintát és ezen tanítjuk a modellünket. Ennek a hátránya abban rejlik, hogy nem fog rendelkezésre állni teszthalmaz, tehát egy másik adatállományra lesz szükség, amin tesztelhetjük a modellünket.

![](_page_10_Figure_6.jpeg)

<span id="page-10-0"></span>**12. ábra Adatfelosztás megvalósítása**

A forrásállományunkhoz kapcsoljunk két filter csomópontot. (12. [ábra](#page-10-0)) Ezeknek a célja, hogy leválogassuk a célváltozó két lehetséges értékének a halmazait. Az első filter csomópont szűri a célváltozó "1" értékű sorait.

Első lépésben adjuk meg a szűrés beállításait:

- A teljes adathalmazon végezzük a szűrést
- Mivel kezdetben is kevés "1"-es értékű sor áll a rendelkezésre  $\bullet$ így megtartjuk a hiányzó értékeket is, hiszen ezek elvetésével tovább csökkentenénk a megfigyelések számát.
- Nem szükséges normalizálni

<span id="page-10-1"></span>![](_page_10_Picture_115.jpeg)

Ezek után válasszuk a beállítások közül a *változók* menüpontot. Ekkor az alábbi képernyő áll a rendelkezésünkre. (14[. ábra](#page-11-0))

A "*hitel*" változó kivételével az összes változó szűrési metódusát állítsuk **None**-ra. Majd a hitel változó esetén definiáljuk a kritériumokat. (**Generate Summary**) Mivel az 1-es értékeket akarjuk leszűrni, így jelöljük ki a eltávolítani kívánt 0-s oszlopot, majd klikk az elfogadásra. (**Apply Filter**)

![](_page_11_Figure_2.jpeg)

<span id="page-11-0"></span>**14. ábra Szűrés meghatározása**

Futtassuk a csomópontot és kössünk utána egy grafikon varázslót (**Graph Explorer**). Ezen a csomóponton is hajtsuk végre a következő beállításokat a bal oldali panel segítségével. Állítsuk a méretet maximumra, majd válasszuk a változók menüpontot. A változókat a "hitel" kivételével állítsuk nem használtra. Futtassuk a csomópontot. Az áttekinthetőség javítása érdekében kössük egy **MultiPlot** csomópontot. Az eredményeket a (15[. ábra](#page-11-1) bal oldali grafikonja mutatja)

![](_page_11_Figure_5.jpeg)

<span id="page-11-1"></span>**15. ábra A célváltozó egyes értékeinek eloszlása**

Következő lépésben kössünk a 12. [ábra](#page-10-0) szerint egy másik filter csomópontot. Ezen hajtsuk végre az előző lépéssorozatot, hogy most a 0 értékűeket válogathassuk le. Azzal az eltéréssel, hogy a hiányzó értékeket eldobhatjuk, hiszen még így is magasabb az elemek száma, mint az 1-es értékek esetén. Az eredményeket a (15[. ábra](#page-11-1) jobb oldali grafikonja mutatja).

Most, hogy külön rendelkezésünkre állnak a halmazok eljött az idő, hogy összefésüljük őket. A jó modell elkészítéséhez 8-10 ezer megfigyelés elég és a célváltozó értékeinek sem kell pont azonosnak lenni. Így akár össze is fűzhetnénk a két halmazt, azonban még előtte alkalmazzunk egy mintavételezési csomópontot. (**Sampling**) Alkalmazzuk az alábbi beállításokat.

| Property                                                                       | Value                 |
|--------------------------------------------------------------------------------|-----------------------|
| General                                                                        |                       |
| Node ID                                                                        | Smpl                  |
| Imported Data                                                                  |                       |
| Exported Data                                                                  |                       |
| Notes                                                                          |                       |
| <b>Train</b>                                                                   |                       |
| Variables                                                                      |                       |
| Output Type                                                                    | Data                  |
| Sample Method                                                                  | Random                |
| Random Seed                                                                    | 12345                 |
| 国Size                                                                          |                       |
| Fype<br>Fobservations<br>Fercentage<br>FAlpha<br>Feyalue                       | Number of Observation |
|                                                                                | 4000                  |
|                                                                                | 10.0                  |
|                                                                                | 0.01                  |
|                                                                                | 0.01                  |
| Cluster Method                                                                 | Random                |
|                                                                                |                       |
|                                                                                | Proportional          |
| Experiment<br>EStratified<br>Priterion<br>Priment Computer<br>Priment Computer | Nη                    |
| Minimum Strata Size                                                            | 5                     |
| <b>E</b> Level Based Options                                                   |                       |
| -Level Selection                                                               | Event                 |
| $-$ and $    -$                                                                | $\sim$ $\sim$ $\sim$  |

<span id="page-12-0"></span>**16. ábra Mintavételezés**

A kiindulási mintahalmaz generálásához fűzzük össze a két csomópontot az (**Append**) csomóponttal. A beállításokat a 17[. ábra](#page-12-1) mutatja.

| Train         |         |
|---------------|---------|
| Data Selector |         |
| Output Type   | Data    |
| Action        | By Role |

<span id="page-12-1"></span>**17. ábra Összefűzés beállításai**

A generált adatállomány megfigyeléseit az összefűzés csomópont bal oldali beállítások panelján az **Exported Data** menüpont alatt találjuk. Ezt a pontot választva listázásra kerülnek az adatállományok. Jelen esetben az összes megfigyelés a tanuló (**train**) állományt képezi.

A tanuló állományon válasszuk a böngészés gombot (**Browse**) (18. [ábra\)](#page-13-2) Ekkor az adatállomány összes megfigyelése megtekinthető.

Észrevehetjük, hogy az összefűzés következtében egy új *\_dataobs\_* változóval bővült a lista, azonban erre az attribútumra az elemzés szempontjából nincs szükség, így egy elvetés (**drop**) csomópontot az összefűzés után kötve elvethetjük a kívánt változókat. Esetünkben a \_dataobs\_ változót.

![](_page_13_Picture_79.jpeg)

### <span id="page-13-2"></span>**18. ábra Megfigyelések megtekintése**

# <span id="page-13-0"></span>**4. Adatmódosítás**

A továbbiakban adatmódosítási lépéseket ismertetünk. Ezek lényeges részét képezik a helyes eredmény elérésének.

### <span id="page-13-1"></span>**4.1. Hiányzó értékek pótlása**

Az adatelőkészítés vagy módosítás egyik legfontosabb lépése a hiányzó értékek pótlása. Ennek azért van nagy jelentősége, mert a hiányzó értékeket bizonyos tanuló algoritmusok (lineáris, logisztikus regresszió) nem kezelik és így ezeket a megfigyeléseket nem veszik figyelembe, így fontos információkat veszíthetünk.

Annak feltárásában, hogy bizonyos változók mennyi hiányzó értékkel rendelkeznek, a statisztikavarázsló (**StatExplorer**) nagy segítséget jelenthet. Kössük ezt a 19[. ábra](#page-13-3) szerint.

![](_page_13_Figure_7.jpeg)

<span id="page-13-3"></span>**19. ábra Hiányzó értékek feltárása**

A csomópont futtatása után az alábbi eredményeket kaptuk. (20[. ábra](#page-14-0) - 22[. ábra](#page-14-2))

![](_page_14_Picture_135.jpeg)

#### <span id="page-14-0"></span>**20. ábra Intervallum változók statisztikai mérőszámai**

![](_page_14_Picture_136.jpeg)

#### <span id="page-14-1"></span>**21. ábra Célváltozó szegmensek szerinti eloszlása**

![](_page_14_Picture_137.jpeg)

#### <span id="page-14-2"></span>**22. ábra Osztályozó változók statisztikai mérőszámai**

Az eredményeket megtekintve láthatjuk, hogy van bőven tennivalónk. A legegyszerűbb módosítás az osztályozó változókat tekintve tehető. Egészen pontosan a *HAZON* változóra vonatkozóan. Ez a változó azonosítókat tartalmaz így minden megfigyelés esetén különböző. Ebből adódóan nincs előrejelző ereje a modellt tekintve. A változó szerepét (**Role**) kell módosítani azonosító (**ID**) típusra a forrásállomány esetén. Segítséget nyújthat a beállításban a 10[. ábra](#page-9-1).

Tekintsük az intervallum változókat. Az ábrán az első változó a *személy éves nettó jövedelme* (ESNJ). Ez a változó tartalmaz negatív értéket, azonban azt tudjuk, hogy ez a változó nem vehet fel negatív értéket. Továbbá ez a változó számos hiányzó értéket is tartalmaz. Ezeket kezelni kell.

Több lehetőség is adott, hogy előbb a negatív majd a hiányzó értékeket kezeljük vagy fordítva. Ebben a tanulmányban előbb a negatív értékeket helyettesítjük az átlaggal, majd kezeljük a hiányzó értékeket. Ez kevésbé erőforrás igényes, mint a másik lehetőség.

A *Csere* csomópontot (**Replacement**) a legtöbb esetben a *Pótlás* csomóponttal (**Impute**) együtt használják. Ez a csomópont a *Módosítás* eszköztárban található.

### *Elméleti áttekintés*

Funkcióját tekintve a legegyszerűbb magyarázatot a 23[. ábra](#page-15-0) mutatja. Legyen adott egy változónk, mely ilyen eloszlással rendelkezik és tartalmaz hiányzó értékeket. A cél a hiányzó értékek pótlása, de előtte alkalmazni, kell a *Csere* csomópontot. Ez azért fontos, mert így az a-nál nagyobb értékeket nem kell törölnünk, így nem veszítünk egyéb információkat, hanem csak alkalmazzuk a csomópontot és ezeket az értékeket az X átlaggal pótoljuk.

Ezek után már foglalkozhatunk a hiányzó értékek pótlásával, hiszen egy jobban központosult eloszlás áll rendelkezésünkre.

![](_page_15_Figure_0.jpeg)

<span id="page-15-0"></span>**23. ábra Csere csomópont alkalmazása**

Természetesen az is megoldható, hogy előbb pótoljuk a hiányzó értékeket, majd ezután alkalmazzuk a *Csere* csomópontot. (A kapott eredmény nem azonos az előzővel)

Azt, hogy melyik esetet alkalmazzuk, nagymértékben befolyásolja a változó leíró statisztikai jellemzői.

![](_page_15_Figure_4.jpeg)

<span id="page-15-1"></span>**24. ábra A pótlás és a csere két változata**

Térjünk vissza a konkrét projektünkhöz és kezeljük az anomáliákat. Ehhez kössük a *Csere* és a *Pótlás* csomópontokat a 25[. ábra](#page-15-2) szerint.

![](_page_15_Figure_7.jpeg)

<span id="page-15-2"></span>**25. ábra Csere és Pótlás**

A *Csere* csomópont a nullánál kisebb nettó jövedelemmel rendelkező egyedeket képezi le az általunk megadott tartományba. A beállításokat a bal oldali panelen tehetjük meg. (26[. ábra](#page-16-0))

![](_page_16_Picture_115.jpeg)

<span id="page-16-0"></span>**26. ábra Csere csomópont beállításai**

Mivel a változtatni kívánt változó intervallum típusú, így ezeket a beállításokat kell módosítani. Állítsuk be metódusnak: Felhasználó *által definiált határok* (**User-Specified Limits**). Majd válasszuk a *csere szerkesztőt* (**Replacement Editor**).

![](_page_16_Figure_3.jpeg)

### <span id="page-16-1"></span>**27. ábra Csereszerkesztő**

A fenti ábrát tekintve láthatjuk, hogy az alsó határ a 0 érték, míg a felső az alapértelmezett. Ezeket a beállításokat az ábra tetején található csúszka segítségével is megadhatjuk. Továbbá itt van lehetőség a cseretartomány megadására is. Ezt most nem változtassuk.

Ezek után alkalmazzuk a pótlás csomópontot (**Impute**) a 25[. ábra](#page-15-2) szerint.

![](_page_17_Picture_100.jpeg)

#### <span id="page-17-0"></span>**28. ábra Nettó jövedelem a csere után**

Válasszuk a Pótlás csomópont **Imported Data** menüpontot, hogy megtekintsük a kívánt változó eloszlását. Válasszuk ki a *REP\_ESNJ* változót, ez az előző pont módosítása által generált változó. Válasszuk a *Feltárás* (**Explore**) menüpontot. A Miner figyelmeztet minket, hogy csak az első 2000 sor kerül ábrázolásra. Ha ezen változtatni szeretnénk, akkor válasszuk a maximumot méretnek. (28[. ábra](#page-17-0))

Jó látható, ha az egeret z előbbi grafikon fehér oszlopa fölé mozgatjuk, hogy megjelenik a feltételben, hogy ezek a megfigyelések a hiányzó értékek. Ezeket fogjuk ebben a pontban pótolni.

A pótlás csomópont bal oldali beállításpaneljén adjuk meg az intervallum típusú változók alapmetódusának az eloszlás változatot (**Distribution**), majd válasszuk a változók menüpontot. Itt az előbb már említett *REP\_ESNJ* változót engedélyezzük, míg a többit zárjuk ki.

Ezek után futtassuk a csomópontot.

A kapott eredmény megtekintéséhez kössünk egy MultiPlot csomópontot az előző csomópont után és ábrázoljuk az *IMP\_REP\_ESNJ* változót. A pontos eredmény megtekintéséhez itt is a maximum méretet válasszuk. (29[. ábra](#page-17-1))

![](_page_17_Figure_7.jpeg)

<span id="page-17-1"></span>**29. ábra A pótlás utáni eredmény**

A 20[. ábra](#page-14-0) pontos tanulmányozása esetén észrevehetjük, hogy hasonló probléma adódik a *Háztartások nettó jövedelme HNJE* változó esetén is. Ezen a változón is végezzük el a fenti lépéseket.

**Megjegyzés:** A HNJE változó a háztartások adatállományból származik és ezek a változók nem tartalmaznak negatív értéket, így a pótlás csomópont (Impute) nem fog végrehajtódni, tehát a generált változó *REP\_HNJE* néven fog szerepelni az adatállományban.

További hiányzó értékek pótlása. Az egyik fontos változó a *HAERT - Véleménye szerint mennyi az Önök lakásának/házának a piaci értéke? (millió Ft).* Ezeket a hiányzó értékeket a *HLANM - Mekkora a lakás alapterülete? (m2)* segítségével pótolhatjuk.

Alkalmazzunk egy *Grafikon varázslót*, majd a futtatása után válasszuk a **Plot** funkciót és hozzunk létre egy *felhődiagramot* (**Scatter plot**). (*30*[. ábra](#page-19-0))

![](_page_19_Figure_2.jpeg)

<span id="page-19-0"></span>*30***. ábra Grafikon létrehozása**

A kapott grafikont a 31[. ábra](#page-19-1) szemlélteti.

![](_page_19_Figure_5.jpeg)

<span id="page-19-1"></span>**31. ábra Két változó felhődiagram** 

A [31](#page-19-1) ábrát tekintve megfigyelhetjük a két változó kapcsolatát. A hiányzó értékeket döntési fával fogjuk pótolni. Az alábbi ábra az (**Impute**) csomópont beállításait mutatja. Válasszuk ki a használni kívánt változókat. A *HAERT* változó lesz a célváltozó. A folyamatnak állítsuk be a fát (**Tree**). Meglehetősen kevés változóra tudunk fát építeni, de itt a cél az eljárás megismerése és a finomság csak másodlagos szempont. Tehát válasszuk ki a HLANM, HLTIP változókat a fa megalkotásához (**Use Tree**).

| Variables - Impt2                          |            |         |                 |       |          |                  |  |  |
|--------------------------------------------|------------|---------|-----------------|-------|----------|------------------|--|--|
|                                            |            |         |                 |       |          |                  |  |  |
| Equal to<br>▼<br>(none)<br>not<br>$\cdots$ |            |         |                 |       |          |                  |  |  |
| <b>Name</b>                                | <b>Use</b> | Method  | <b>Use Tree</b> | Role  | Level    | <b>Type</b>      |  |  |
| IESNJ                                      | No         | Default | <b>Default</b>  | Input | Interval | Numeric          |  |  |
| IHAERT                                     | Yes        | Tree    | Yes             | Input | Interval | Numeric          |  |  |
| <b>IHCTSZGA</b>                            | No         | Default | <b>Default</b>  | Input | Interval | Numeric          |  |  |
| <b>HEPTEL</b>                              | No         | Default | <b>Default</b>  | Input | Nominal  | lCharacter       |  |  |
| ІНКОМР                                     | No         | Default | <b>Default</b>  | Input | Nominal  | <b>Character</b> |  |  |
| <b>IHLAKA</b>                              | No         | Default | <b>Default</b>  | Input | Nominal  | Character        |  |  |
| IHLAKFT                                    | No         | Default | <b>Default</b>  | Input | Interval | Numeric          |  |  |
| IHLANM                                     | Default    | None    | Yes             | Input | Interval | Numeric          |  |  |
| <b>IHLBER</b>                              | No         | Default | <b>Default</b>  | Input | Nominal  | lCharacter       |  |  |
| <b>IHLETS</b>                              | No         | None    | <b>Default</b>  | Input | Interval | Numeric          |  |  |
| <b>IHLFUT</b>                              | No         | Default | <b>Default</b>  | Input | Nominal  | lCharacter.      |  |  |
| <b>IHLGAZF</b>                             | No         | Default | <b>Default</b>  | Input | Nominal  | <b>Character</b> |  |  |
| HLHIT                                      | No         | Default | <b>Default</b>  | Input | Nominal  | lCharacter       |  |  |
| <b>IHLKTG</b>                              | No         | Default | <b>Default</b>  | Input | Nominal  | lCharacter       |  |  |
| <b>HLKTR</b>                               | No         | Default | <b>Default</b>  | Input | Nominal  | <b>Character</b> |  |  |
| <b>HLTIP</b>                               | Default    | Default | Yes             | Input | Nominal  | Character        |  |  |

<span id="page-20-0"></span>**32. ábra Hiányzó értékek pótlása fával**

Futtassuk a csomópontunkat. Az eredményeket szemléltethetjük grafikonvarázsló segítségével felhődiagramon. (33[. ábra](#page-20-1))

![](_page_20_Figure_4.jpeg)

Imputed: Véleménye szerint mennyi az Önök lakásának/házának a piaci értéke? (millió Ft)

<span id="page-20-1"></span>**33. ábra Pótlás utáni felhődiagram**

Ha az eredményeket táblázat segítségével megfigyeljük, akkor láthatjuk, hogy a hiányzó értékek nem egész számok lettek. Így szükséges ezeket egész értékekre transzformálni. Az adat transzformációt már alkalmaztuk a [3.1](#page-8-0) fejezetben, így itt már csak a paramétereket adjuk meg.

![](_page_21_Picture_90.jpeg)

Következő lépés, hogy az adatállomány tartalmaz olyan változókat, melyek nem lettek kitöltve, mivel ebben az esetben azt jelentik, hogy az adott egyeden nem birtokol a változónak megfelelő tárgyat. Például a HMOTOKA változó azt jelenti, hogy az adott egyednek hány darab 50 cm<sup>3</sup>-es motorkerékpárral rendelkezik. Ha ez nincs kitöltve, akkor az ebben az esetben nem hibát, hanem nullát jelent, ezeket kell lekezelnünk.

Ezeket a változókat a lekezelés előtt alakítsuk karakteres bináris változóvá. Ehhez a lépéshez szintén adattarnszformációt kell végrehajtani. A menetét nem közöljük, mivel az megegyezik a korábbiakkal, de a beállításokat az alábbi ábra szemlélteti. (34[. ábra](#page-21-0))

![](_page_21_Picture_91.jpeg)

<span id="page-21-0"></span>**34. ábra Adattranszformáció**

További módosításra szoruló változók, melyeken a fenti átalakításokat kell elvégezni:

*HMOTOKA, HMOTOKB, HMOTOKC, HMOTOVA, HMOTOVB, HMOTOVC, HSTSZGA, HSTSZGB, HSTSZGC, HCTSZGA*

| NAME        |   |    |  | LEVE   |  |  |  |
|-------------|---|----|--|--------|--|--|--|
| TRA HMOTOKA | с | 18 |  | BINARY |  |  |  |
| TRA HMOTOKB | с | 18 |  | NOMINA |  |  |  |
| TRA HMOTOKC | С | 18 |  | NOMINA |  |  |  |
| TRA HMOTOVA | С | l8 |  | BINARY |  |  |  |
| TRA HMOTOVB | С | l8 |  | NOMINA |  |  |  |
| TRA HMOTOVC | С | l8 |  | NOMINA |  |  |  |
| TRA HSTSZGA | с | l8 |  | NOMINA |  |  |  |
| TRA HSTSZGB | с | l8 |  | NOMINA |  |  |  |
| TRA HSTSZGC | с | l8 |  | NOMINA |  |  |  |
| TRA HCTSZGA | с | 18 |  | NOMINA |  |  |  |
|             |   |    |  |        |  |  |  |
|             |   |    |  |        |  |  |  |

<span id="page-21-1"></span>**35. ábra Transzformált változók**

![](_page_22_Picture_80.jpeg)

Ezek után helyezzünk egy *Pótlás* (**Replace**) csomópontot a transzformációs csomópont után. Majd a pótlás csomópont bal oldali osztályozó változó menüjéből válasszuk a *Pótlás szerkesztőt*.

<span id="page-22-0"></span>![](_page_22_Figure_2.jpeg)

A létrehozott TRA\_ kezdetű változók esetén pótoljuk a hiányzó értékeket (.) nullával. (36[. ábra](#page-22-0)) Ezek után futtassuk a csomópontot.

Az eredmények megtekintése után dobjuk el az eredeti változókat, amikből az új értékeket tarnszformáltuk. Ehhez alkalmazzuk az *Elvetés* (**Drop**) csomópontot. A bal oldali beállítások panelt tekintve megfigyelhetjük, hogy alapértelmezett beállítás szerint a rejtett, visszavont értékek törlésre vannak állítva, ez azért van így mert a Miner azokat az eredeti változókat, amiken bármilyen átalakításokat végeztünk, átállítódnak **Rejected**-re. Így csak annyi a feladatunk, hogy átállítsuk a panel legfelső, *Eltávolítás a táblából*, parancs értékét igenre. Továbbá a változók közül állítsuk be a REP\_SFEOR változót eldobásra, és futtassuk a csomópontot.

# <span id="page-23-0"></span>**4.2. A binnelés technikája**

Azt a technikát, amikor intervallum típusú változókból csoportokat képezünk, binnelésnek nevezzük. A Miner esetén egy konkrát csomópont (**Interactive Binning**) megvalósítható ez az átalakítás.

![](_page_23_Figure_2.jpeg)

<span id="page-23-1"></span>**37. ábra Folyamatábra a binnelés-sel kiegészítve**

A beállítások előtt ezt a csomópontot futtatni kell.

A beállítások panelen válasszuk a változók menüpontot és válasszuk ki a *REP\_HNJE és REP\_ESNJ* változókat, amiket fel szeretnénk osztani a panelen megadott számú csoportba (esetemben ez 4). Fontos továbbá megadni egy bináris célváltozót is, ami alapján a Miner elvégzi a műveletet, így a változók menüpontban a REP\_hitel célváltozót is ki kell választanunk. [\(38\)](#page-23-2)

![](_page_23_Figure_6.jpeg)

<span id="page-23-2"></span>**38. ábra Csoportképzés**

# <span id="page-24-0"></span>**5. Modellalkotás**

A modellépítés célja a bemeneti változók alapján a célváltozót eredményül adó függvény, eljárás meghatározása. Általában akkor alkalmazunk adatbányászati módszert, amikor a transzformáció nem egyértelmű, hanem komplex. Érdemes azonban azt is észben tartani, hogy sok olyan adatbányászati feladatot tűzünk ki, ahol az adathalmaz nem tartalmazza a célváltozó meghatározásához szükséges információkat. Ilyen esetekben a base line módszertől alig lesz jobb a legjobb modell is.

Tapasztalatok azt mutatják, hogy az alapbeállításokkal futtatott modellezéseknél ritkán hoznak sokkal jobb eredményt a további paraméterezések (inkább az új változó transzformációi hoznak ugrásokat jóságban).

## <span id="page-24-1"></span>**5.1. Decision tree – Döntési fa**

A döntési fa elsődleges előnye, hogy összefüggései jól átláthatóak, ami segíti együttműködésünket az adatgazdákkal. Bináris fáról beszélünk, ha a fának az elágazásokban kettő ága van.

A SAS döntési fa megoldásának előnye a hiányzó adatok kezelése. Amikor az elágazáshoz tartozó változó üres, akkor más változóhoz tartozó tartalék szabályt alkalmaz. A tartalék szabályok négyszintűek.

Kössünk egy *döntési fa* (Decision tree) csomópontot, az előző pontban létrehozott "interaktív binnelés" csomópontunkhoz. (39[. ábra](#page-24-2))

![](_page_24_Figure_7.jpeg)

<span id="page-24-2"></span>**39. ábra Döntési fa, neurális háló modellek és összehasonlításuk**

A csomópontunk baloldali tulajdonság paneljén adjuk meg az alábbi tulajdonságokat.

Tulaidonságok  $\rightarrow$ 

- a. maximum branch: 4, max. négyfele ágazhat el egy node
- b. leafe size: 8, minimum 8 megfigyelés legyen egy levélben
- c. maximum depth: 10 maximális út az irányított fában
- d. Number of Surrogate Rules: 4 hiányzó adat esetén négyszintű tartalék szabálykészlet

Futtassuk csomópontot és tekintsük meg az eredményt.

Az 40[. ábra](#page-25-0) bal oldali ablakai a fa felépítését mutatják. Lentebb képileg is, fentebb az egyes levelekben a célváltozó szerinti megfigyelések számát láthatjuk. Értelemszerűen a levélhez tartozó döntés a levélben nagyobb arányban lévőkhöz típusa lesz.

A Tree Map a Leaf stat.-hoz hasonlóan jeleníti meg nem csak a leveleket, de az összes csomópontot. A téglalap színe a 0/1 arányt tükrözi. Figyeljük meg, a Tree Map-on kijelöltünk egy téglalapot (fölötte ott vannak kis sárga ablakban a számok) és mind a Tree-n, mind a Leaf Stat.-on megjelent a hozzá tartozó rész.

![](_page_25_Figure_2.jpeg)

<span id="page-25-0"></span>**40. ábra Döntési fa eredménye**

# <span id="page-26-0"></span>**5.2. Neural Network / DNNeurál – Neurális háló**

Kössünk egy neurális háló csomópontot a 39[. ábra](#page-24-2) szerint.

A neurális hálózatok hatékonyan kezelnek nem lineáris összefüggéseket, kiemelt alkalmazási területük hitel-kockázat elemzés, direkt marketing és eladás-előrejelzés.

- 1. Egy Neural network node-ot kapcsoljunk a Transform node után.
- 2. Tulajdonságok **Network** és megnyílik a network ablak, itt:
	- **a. Direct Connection** property: **Yes.**
	- **b. Number of Hidden Units** property: **5.**

![](_page_26_Figure_7.jpeg)

![](_page_26_Figure_8.jpeg)

<span id="page-26-2"></span>![](_page_26_Figure_9.jpeg)

### <span id="page-26-1"></span>**5.3. AutoNeural**

Ez a csomópont gyakorlatilag az előző pontban futtatott csomópontot futtatja többször, miközben optimalizálja annak paramétereit. A nagy számítási igény miatt ezt a csomópontot most egy csökkentett változó halmazon futtatjuk, a Variable selection 48 input változóból 6-ot adott át az AutoNeurálnak. Ennek ellenére is az AutoNeurál 5,5 percig futott, míg a Neurál 1,5 percig a 48 változón.

AutoNeural csomópont tulajdonságok  $\rightarrow$ 

**Architecture**: **Cascade Train Action: Search**

# <span id="page-27-0"></span>**6. Kiértékelés**

### <span id="page-27-1"></span>**6.1. Model comparison – modellek összehasonlítása**

Az irodalomban sokféle minőségi paraméter található a modellek jóságának értékelésére, a legfontosabb mérőszámok kiszámítására lehetőséget biztosít az MC csomópont. A csomópont kulcs paramétere a Model selection csoportból a Selection Statistic. Ha nincs speciális célunk, vagy tudásunk, akkor hagyjuk ezt az alapértelmezett ROC-on.

1. Az Assess fülről helyezzük az MC csomópontot a diagramra, majd az Interaktív döntési fa kivételével kössük össze az összes modellező csomóponttal.

![](_page_27_Figure_4.jpeg)

2. Futtassuk, majd nyissuk meg az eredmény ablakot.

<span id="page-27-2"></span>42**. ábra Kiértékelés - modellek összehasonlítása**

A fenti kép bal felső ablaka az úgynevezett ROC görbe, a kék vonal (egyenes y=x) lenne az eredmény, ha véletlen sorrendbe rakva választanánk a hitelkérők között és figyelnénk a sikerességet. A kék görbétől való eltérés a modellek nyeresége.